## **MANUAL SIGARP**

# **CANCELAR SOLICITAÇÃO NO SIGARP**

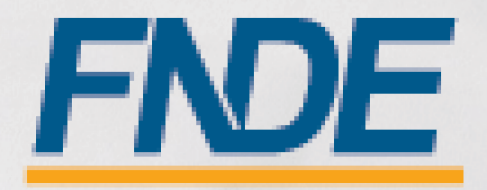

### Sumário

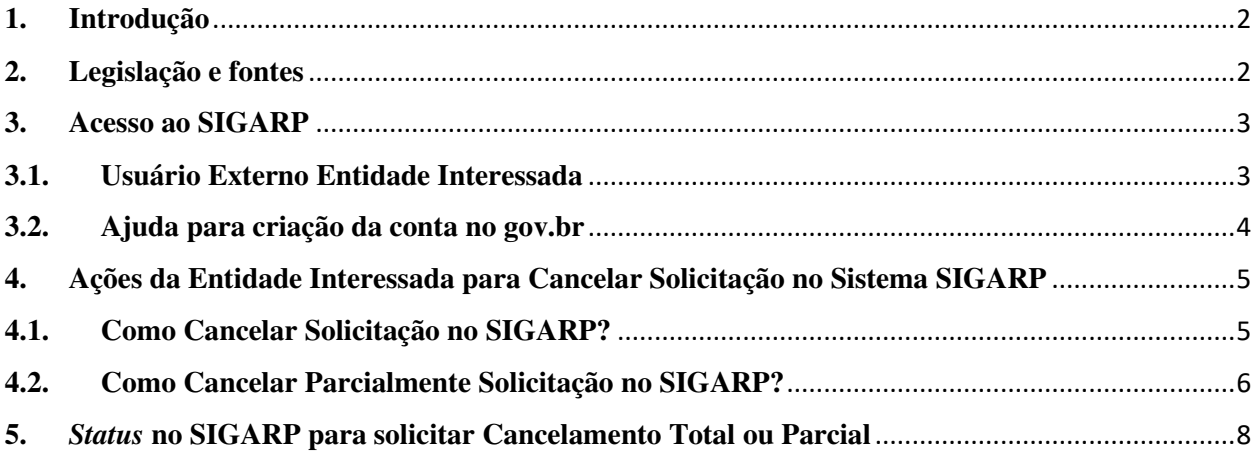

#### **1. Introdução**

O Registro de Preços Nacional – RPN é um modelo de gestão compartilhada de compras, em que o FNDE presta assistência técnica aos sistemas de ensino, visando ao atendimento de suas demandas por bens e serviços. Trata-se de instrumento administrativo que abrange a elaboração de especificações, estudo de mercado, realização da licitação, promoção de qualidade e **gestão de atas de registro de preços**.

A gestão das Atas é feita através do e Sistema de Gerenciamento de Atas de Registros de Preços – **SIGARP**. O Sistema, que recebeu em 2013 o prêmio de 1º lugar no Concurso de Boas Práticas da Controladoria-Geral da União (CGU), na categoria aprimoramento dos controles internos administrativos, visa tornar mais ágil o processo de adesão, fornecer informações gerenciais, armazenar resultados e disponibilizá-los às entidades interessadas e à sociedade.

 A Chefia de Projeto de Gerenciamento de Registro de Preços - CGREP, vinculada à Coordenação de Gerenciamento de Atas e Controle de Qualidade - CORPQ/CGCOM/DIRAD/FNDE, é gestora e operadora do SIGARP, presta assistência aos entes federados e fornecedores no manuseio do sistema e no cumprimento das obrigações estabelecidas nas atas de registro de preços, editais e legislação pertinente.

O SIGARP possibilita aos usuários cancelar solicitações cadastradas em casos de desistência ou readequação do pedido. O cancelamento pode ser total (cancelar todo o quantitativo solicitado) ou parcial (cancelar parte do quantitativo solicitado).

Para detalhar e demonstrar como cancelar solicitações no SIGARP, foi elaborado o **Manual Cancelar Solicitação no SIGARP**, que possui telas e os pontos de alerta em cada etapa da ação.

#### **2. Legislação e fontes**

- Lei  $N^{\circ}$  14.133, de 1° de abril de 2021
- Decreto Nº 11.462, de 31 de março de 2023
- Decreto n° 8.936, de 19 de dezembro de 2016
- Portaria 341, de 19 de junho de 2023
- Portaria 440, de 7 de agosto de 2023
- http://www.fnde.gov.br/sigarpweb/
- http://faq-login-unico.servicos.gov.br/en/latest/\_perguntasdafaq/oquee.html

#### **3. Acesso ao SIGARP**

Para iniciar o processo de Cancelar solicitação faz-se necessário acessar o Sistema SIGARP e solicitar a liberação do acesso selecionando o perfil Entidade Interessada e haver cadastro prévio na plataforma do gov.br, considerando que os sistemas possuem integração para a identificação do usuário. Após a liberação do perfil, o usuário somente acessará o SIGARP utilizando seu CPF e senha cadastrados no gov.br.

#### **3.1. Usuário Externo Entidade Interessada**

- 1- Acesse a página do SIGARP no Portal de Compras do FNDE: https://www.fnde.gov.br/sigarpweb
- 2- Verifique que no local de acesso aparecerá o ícone do **90 volom**, conforme tela seguinte:

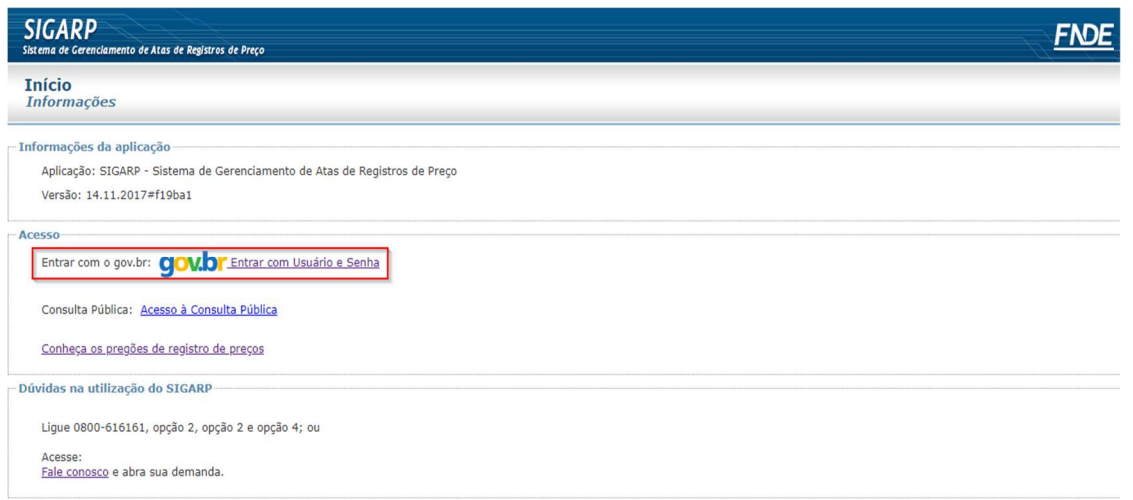

3- Ao clicar no ícone do **govoli**, você será direcionado para a tela a seguir e deverá clicar em "Entrar com gov.br".

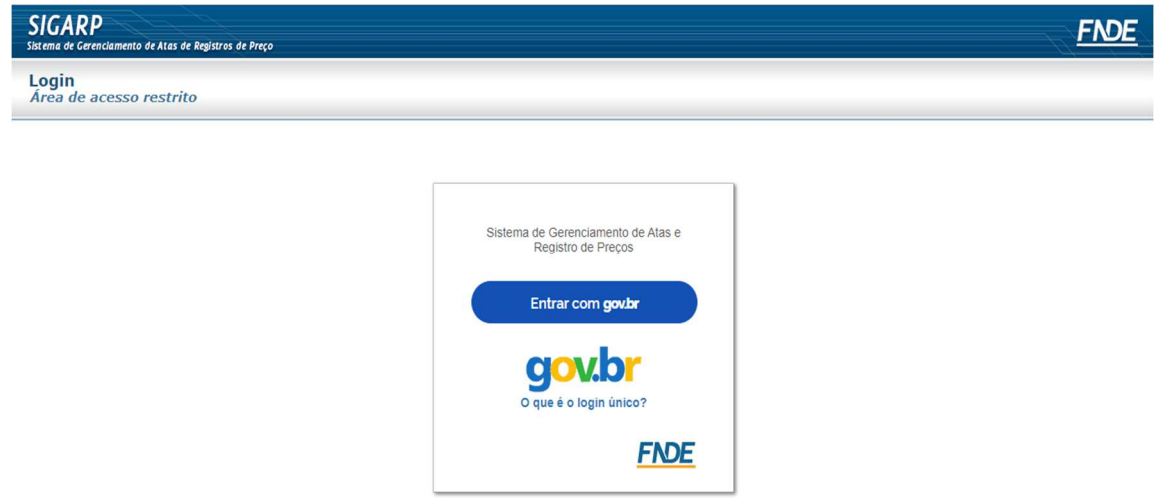

4- Na tela seguinte, à esquerda, aparecerá o ícone para a criação da conta no **goubr**, conforme tela abaixo. Caso já possua conta no Gov.br, acesse utilizando seu CPF e senha.

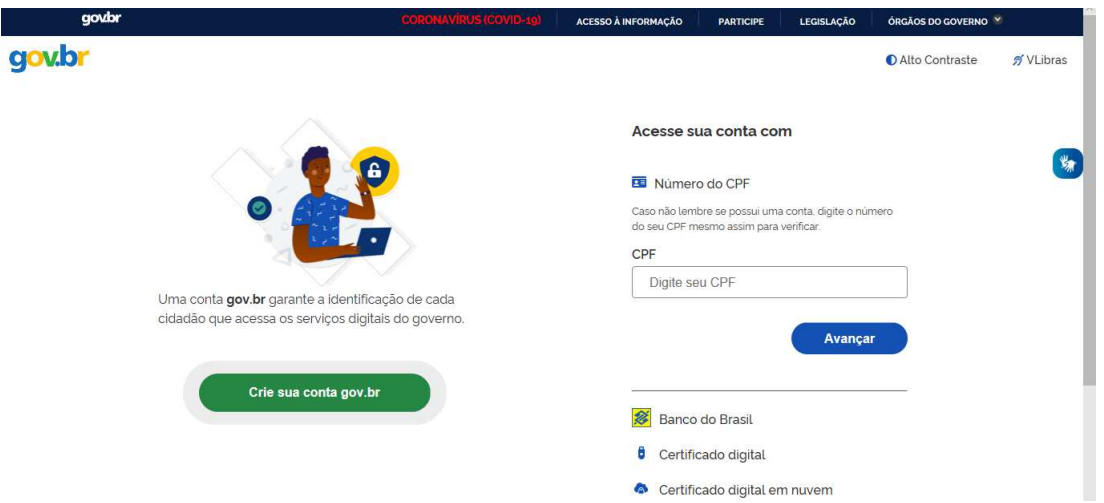

5- Para criar sua conta no **govibr**, siga as instruções disponíveis no link seguinte e lembre de ter em mãos os números do seu CPF, pois **não há possibilidade de cadastro sem CPF**.

Passo a passo para criar conta no gov.br: http://faq-login**unico.servicos.gov.br/en/latest/\_perguntasdafaq/contaacesso.html** 

6- Caso o CPF de acesso ainda não esteja vinculado ao CNPJ da Entidade Interessada no SIGARP, será necessário ainda informar o "telefone", "e-mail" e clicar em "Confirmar" para que a solicitação de acesso seja encaminhada para análise do FNDE. Você receberá e-mail informando que a solicitação está sendo analisada e, após a análise, receberá outro e-mail, autorizando ou recusando o acesso.

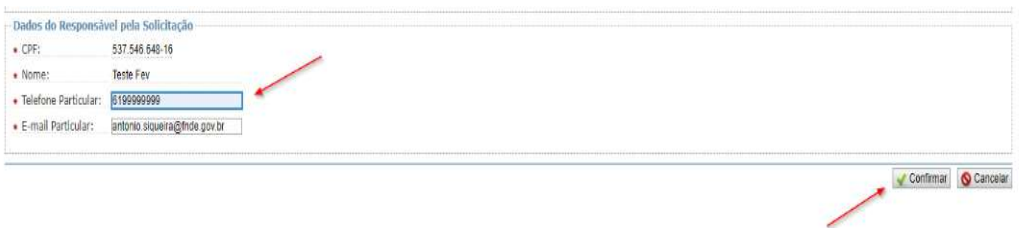

Após acessar o SIGARP seguindo o passo a passo descrito no item 3.1 o usuário será redirecionado para a página inicial do Sistema e poderá iniciar as etapas para **gerar contrato**.

#### **3.2. Ajuda para criação da conta no gov.br**

Atenção: caso enfrente dificuldades na criação de sua conta, o **goubr** disponibiliza o serviço de ajuda no link:

http://faq-login-unico.servicos.gov.br/en/latest/\_perguntasdafaq/comopossoteajudar.html

• Basta acessar "Como Podemos te ajudar?", preencher os passos da dúvida ou problema e **anexar Print (foto/captura da tela)** sobre a dúvida ou problema. A ausência das informações e do Print (foto/captura da tela) impossibilita análise e retorno por parte da equipe do gov.br).

#### **4. Ações da Entidade Interessada para Cancelar Solicitação no Sistema SIGARP**

A Entidade Interessada pode solicitar o cancelamento da(s) solicitação(ões) de utilização/adesão cadastradas no SIGARP (Manual Solicitar Adesão a Atas no SIGARP) em casos de desistência da compra, desde que não haja contrato firmado (contrato assinado entre as partes Contratante x Contratada). Caso o Contrato assinado seja rescindido ou haja distrato, orientamos que informe ao FNDE pelo e-mail sigarp@fnde.gov.br, encaminhando o instrumento do distrato, para que o FNDE realize o cancelamento no Sistema.

Para os casos em que o contrato tenha sido gerado no SIGARP, mas que não tenha sido assinado entre as partes e a Entidade não deseja proceder com a compra, orientamos a excluir o contrato gerado seguindo o item 4.3 do "Manual Gerar Contrato no SIGARP".

Salientamos que é de suma importância que os quantitativos que não serão contratados sejam cancelados no Sistema SIGARP, para o melhor gerenciamento das Atas de Registro de Preços pelo FNDE.

#### **4.1. Como Cancelar Solicitação no SIGARP?**

Para cancelar a solicitação no SIGARP você deverá informar o número da solicitação e clicar em "Confirmar" ou somente confirmar, para que seja exibida a "Lista de Solicitações de Adesão", conforme passo a passo abaixo:

- 1- Clicar em "Adesão";
- 2- Clicar em "Solicitar Cancelamento / Anulação";
- 3- Preencher as "Informações da Solicitação" para filtrar, se necessário; e
- 4- Clicar em "Confirmar" para que seja exibida a Lista de Solicitações de Adesão.

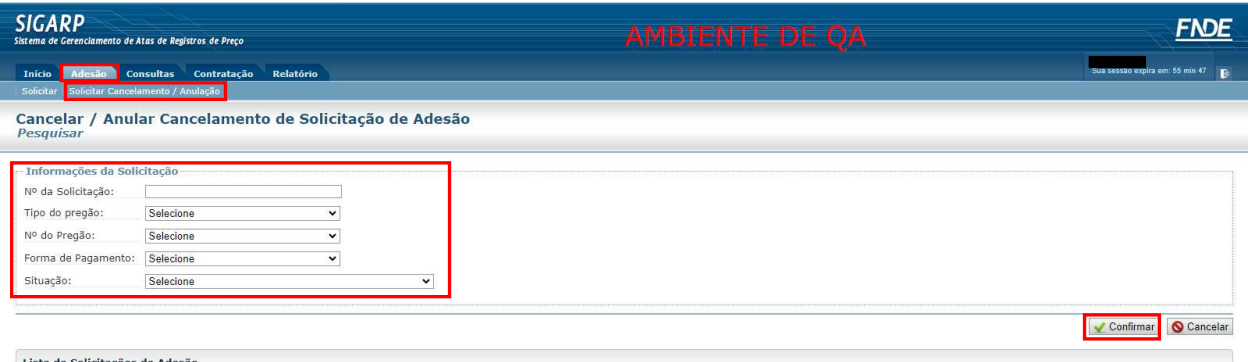

Após localizar a solicitação a ser cancelada, clique na lupa constante na coluna "Ações", conforme exemplo abaixo:

1- Na coluna "Ações", clicar no ícone.

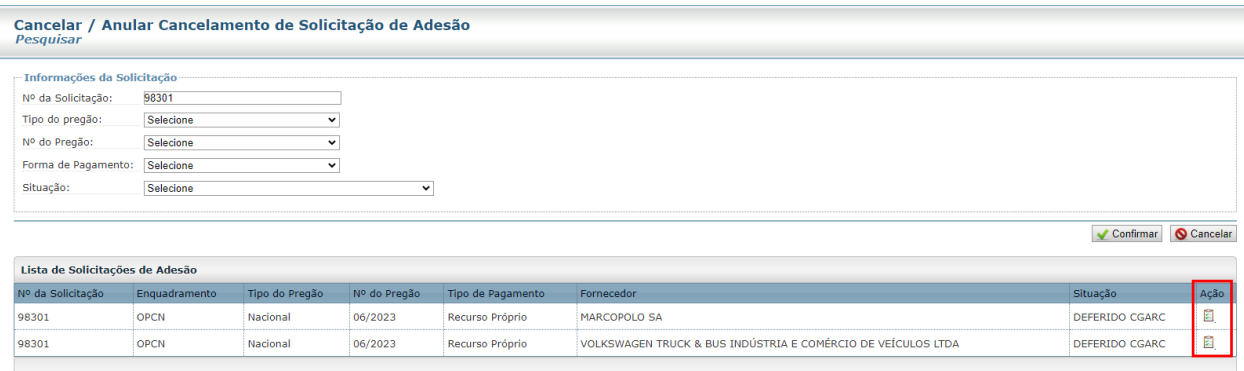

Após clicar na lupa, você será redirecionado(a) para a página "Cancelar Solicitação de Adesão - Cancelar". Nessa página é necessário informar a quantidade que deseja cancelar, conforme passo a passo abaixo:

- 1- Informar a "Quantidade a ser Cancelada";
- 2- Selecionar a "Declaração para Solicitação de Cancelamento";
- 3- Informar a "Justificativa" do Cancelamento; e
- 4- Clicar em "Confirmar".

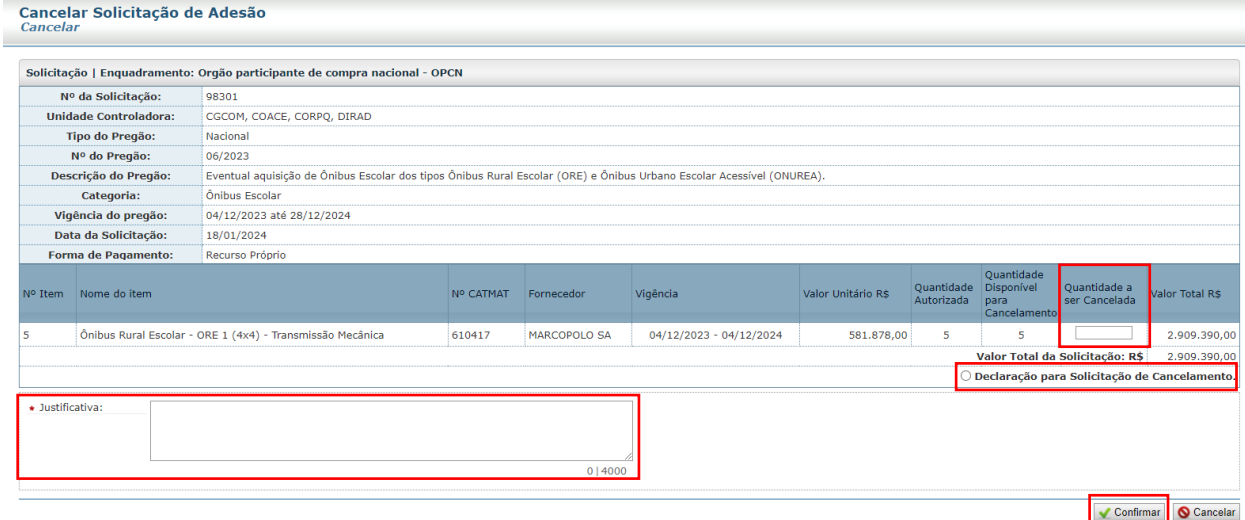

ATENÇÃO!!! A solicitação de cancelamento total não pode ocorrer quando houver contrato gerado e/ou contrato firmado. Nesses casos será necessário encaminhar e-mail para sigarp@fnde.gov.br informando da desistência da compra. Caso a solicitação esteja na situação "Contrato Firmado" é necessário encaminhar o distrato contratual.

#### **4.2. Como Cancelar Parcialmente Solicitação no SIGARP?**

Para cancelar parcialmente a solicitação no SIGARP, você deverá informar o número da solicitação e clicar em "Confirmar" ou somente confirmar, para que seja exibida a "Lista de Solicitações de Adesão", conforme passo a passo abaixo:

- 1- Clicar em "Adesão";
- 2- Clicar em "Solicitar Cancelamento / Anulação";
- 3- Preencher as "Informações da Solicitação" para filtrar, se necessário; e
- 4- Clicar em "Confirmar" para que seja exibida a Lista de Solicitações de Adesão.

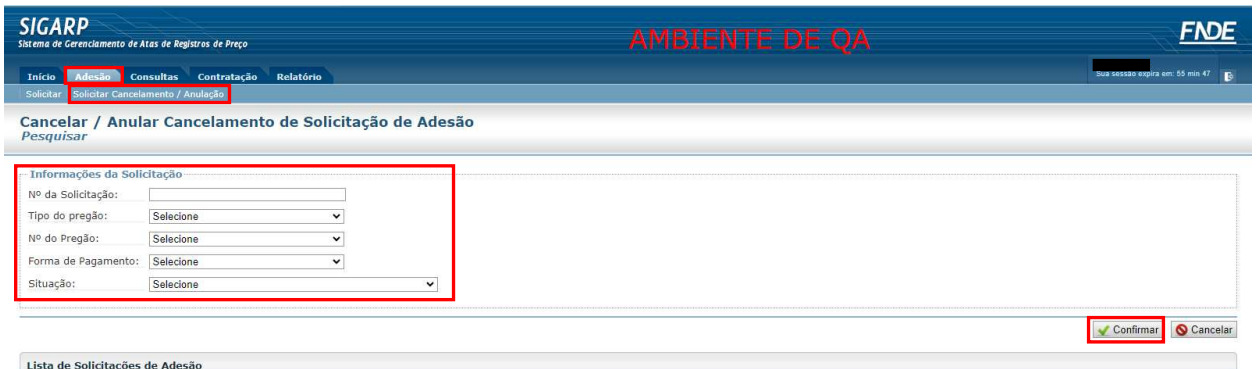

Após localizar a solicitação a ser cancelada, clique na lupa constante na coluna "Ações", conforme exemplo abaixo:

1- Na coluna "Ações", clicar no ícone.

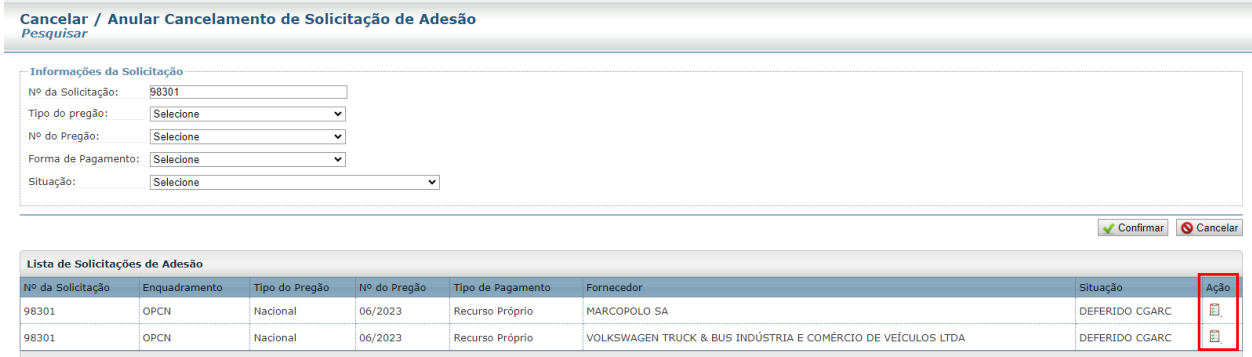

Após clicar na lupa, você será redirecionado(a) para a página "Cancelar Solicitação de Adesão - Cancelar". Nessa página é necessário informar a quantidade que deseja cancelar, conforme passo a passo abaixo:

- 1- Informar a "Quantidade a ser Cancelada";
- 2- Selecionar a "Declaração para Solicitação de Cancelamento";
- 3- Informar a "Justificativa" do Cancelamento; e
- 4- Clicar em "Confirmar".

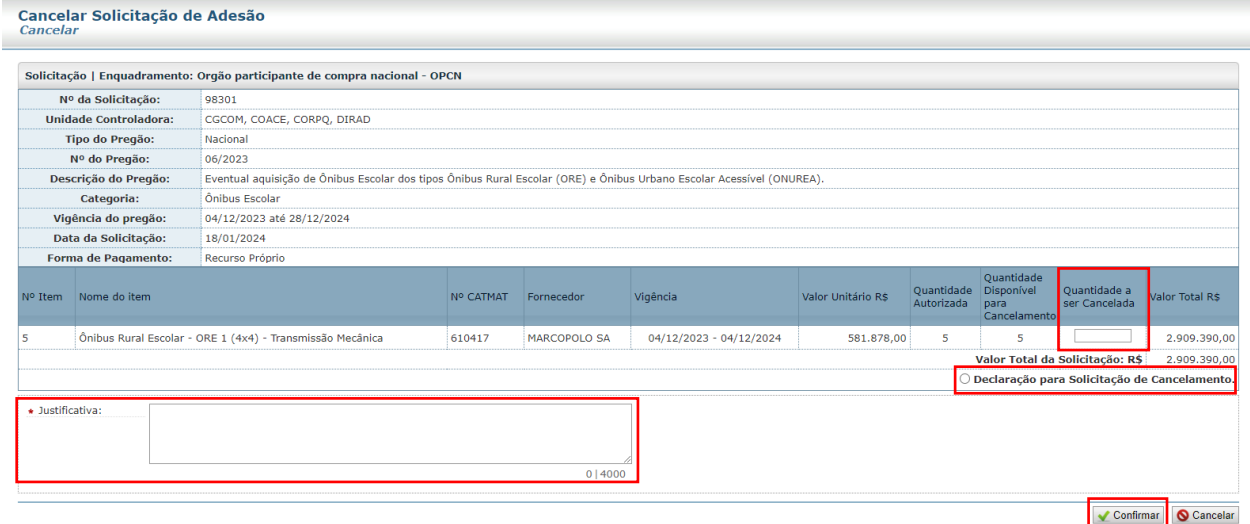

ATENÇÃO!!! A solicitação de cancelamento parcial da solicitação somente é possível quando a solicitação estiver no *status* "**DEFERIDO CGARC**". Não é possível em qualquer outro *status*.

#### **5.** *Status* **no SIGARP para solicitar Cancelamento Total ou Parcial**

Seguem abaixo os status do Sistema SIGARP, para permitir a solicitação de cancelamento total ou parcial das solicitações:

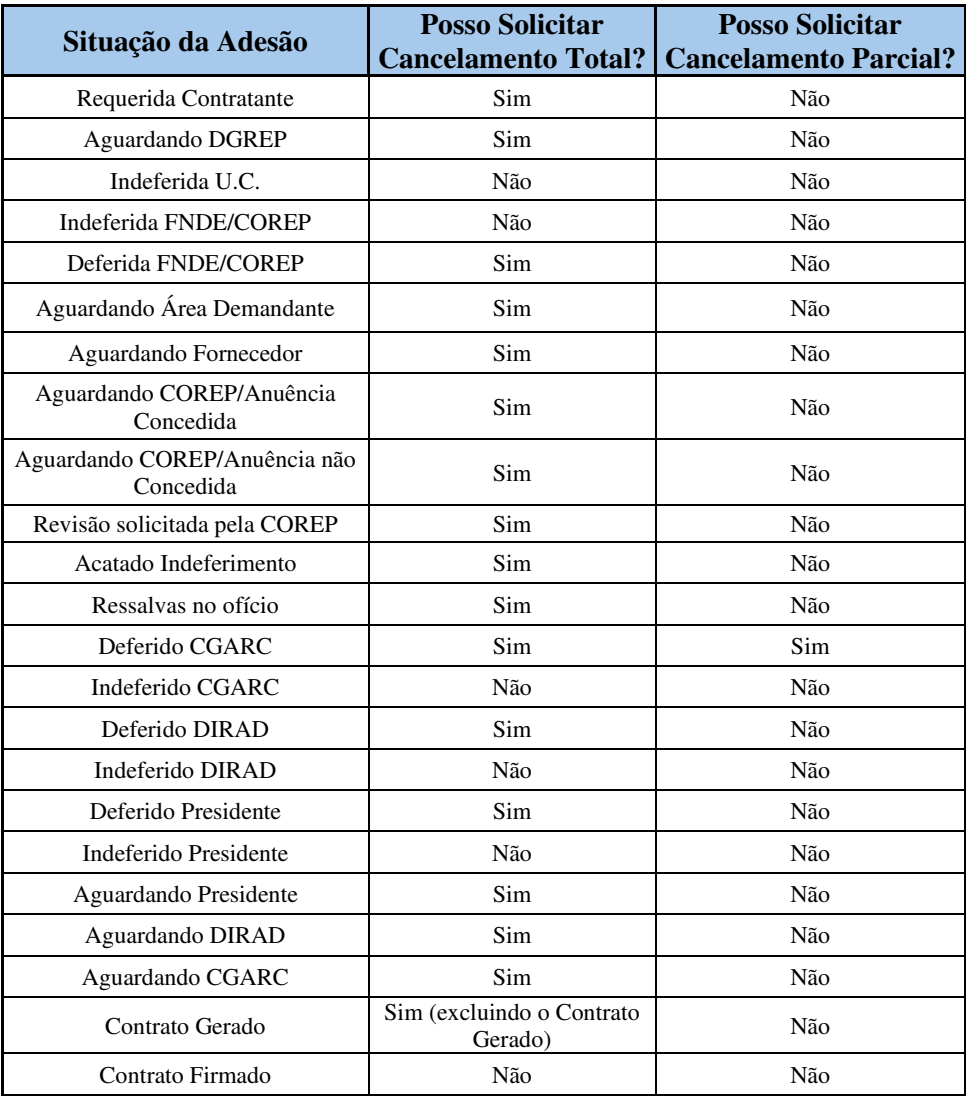

Para enviar comentários, sugestões de melhoria ou expressar sua opinião sobre o SIGARP, entre em contato conosco pelo e-mail: sigarp@fnde.gov.br.